## **ΑΡΧΙΚΕΣ Ο∆ΗΓΙΕΣ ΧΡΗΣΗΣ ΤΟΥ ΣΥΣΤΗΜΑΤΟΣ «ΠΟΘΕΝ»**

Επιλέξτε τις πιο κάτω επιλογές για μετάβαση στο αντίστοιχο σημείο οδηγιών (προσοχή στους κόκκινους κύκλους):<br>1) Προβολή Δηλώσεων Περιουσιακής Κατάστασης. 4) Ανανέωση χρόνου σύνδεσης

- **1) Προβολή ∆ηλώσεων [Περιουσιακής](#page-2-0) Κατάστασης. 4) [Ανανέωση](#page-12-0) χρόνου σύνδεσης**
	-
- **2) Υποβολή ∆ήλωσης [Περιουσιακής](#page-3-0) Κατάστασης. 5) [Αποσύνδεση](#page-13-0) από το σύστηµ<sup>α</sup>**
- 

**3) Έλεγχος - Έγκριση [∆ηλώσεων](#page-11-0) από σύζυγο.**

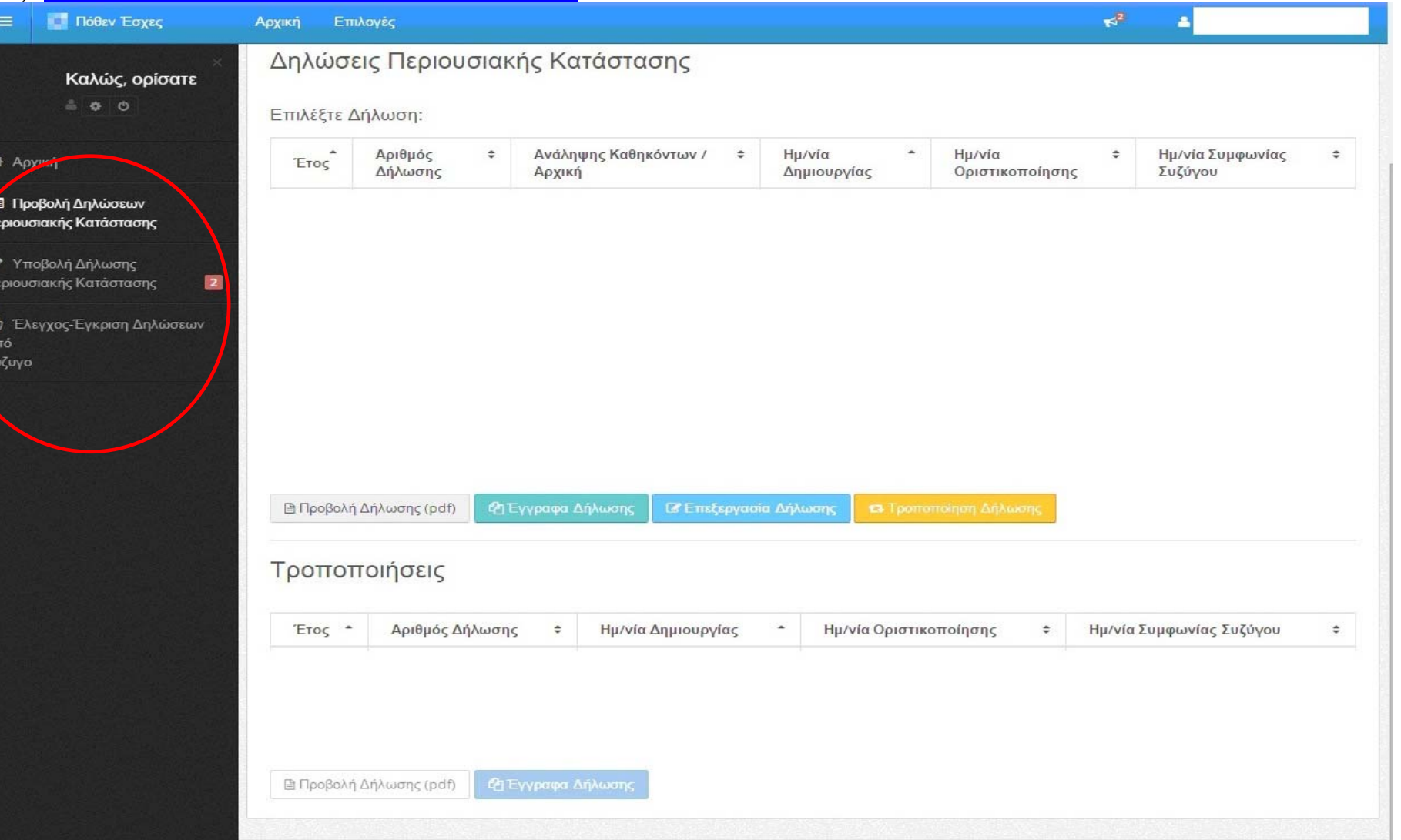

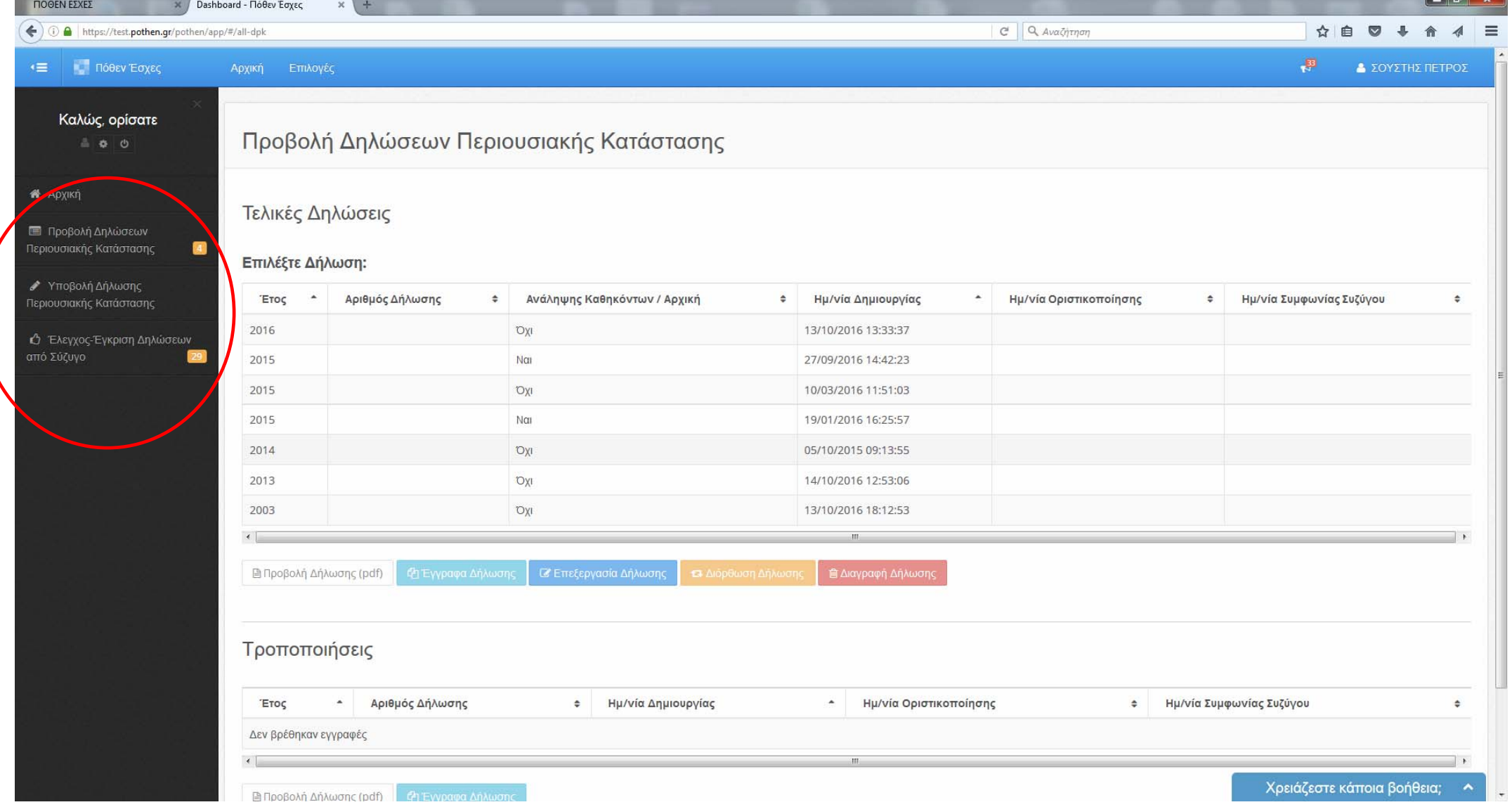

 $\sim$ 

<span id="page-2-0"></span>**1) Επιλέγοντας «Προβολή ∆ηλώσεων περιουσιακής Κατάστασης»** <sup>ο</sup> υπόχρεος βλέπει όλες τις ∆ΠΚ που, είτε είναι προσωρινά αποθηκευµένες, είτε οριστικοποιηµένες.

Όταν η ∆ΠΚ οριστικοποιείται (υποβάλλεται) από τον υπόχρεο, αυτόµατα αλλάζει η κατάστασή της σε οριστικοποιηµένη και <sup>ε</sup>µφανίζεται η ηµεροµηνία της οριστικοποίησης (υποβολής ) στην αντίστοιχη στήλη της οθόνης.

Μετά την οριστικοποίηση <sup>ο</sup> υπόχρεος έχει τη δυνατότητα τροποποίησης/διόρθωσης και επανυποβολής της τροποποιηµένης πλέον ∆ΠΚ.

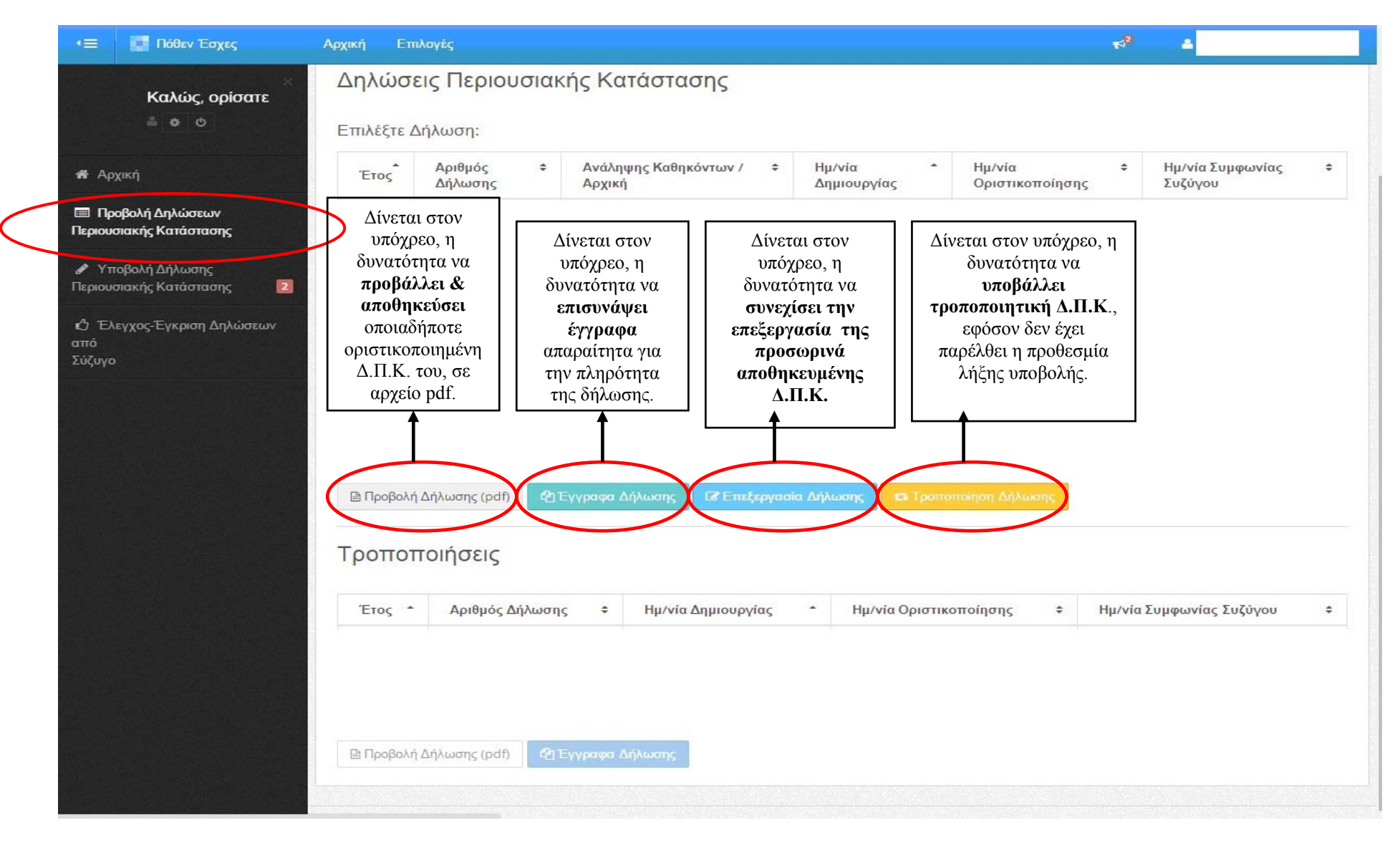

## <span id="page-3-0"></span>**2) Επιλέγοντας «Υποβολή ∆ήλωσης Περιουσιακής Κατάστασης »** δίνεται η δυνατότητα δη µιουργίας :

- Αρχικής δήλωσης,

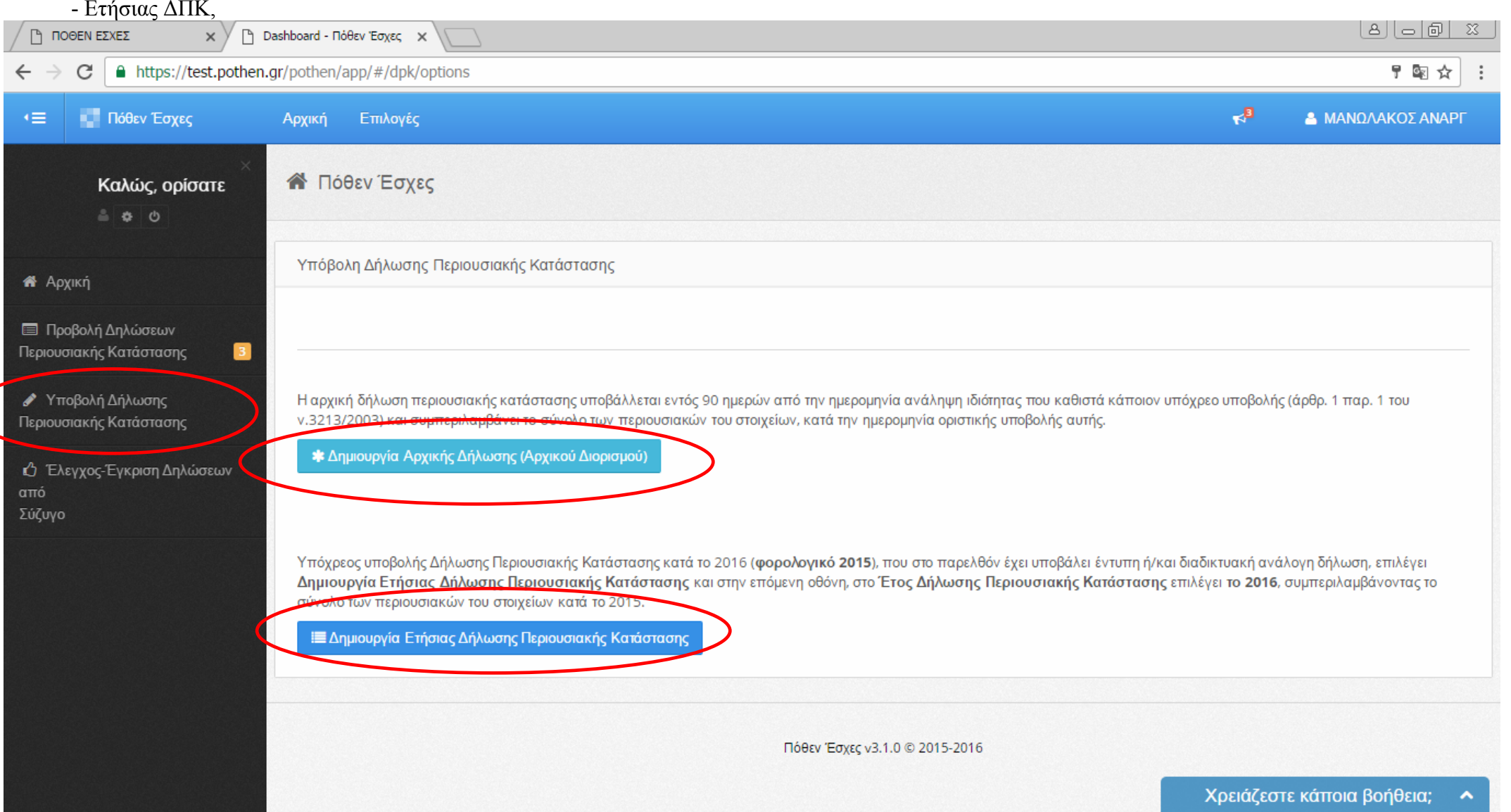

Με την επιλογή: **Δημιουργία Αρχικής Δήλωσης** , εμφανίζεται η επόμενη οθόνη με την υπεύθυνη δήλωση που αφορά α)την προσυμπλήρωση της ΔΠΚ με στοιχεία από το TAXIS β) την άντληση εκ µέρους των Φορέων Ελέγχου των απαραίτητων στοιχείων των Ε1 και Ε9 κατευθείαν από το σύστη µ α TAXIS και γ) το νό µ <sup>ο</sup> µ<sup>ε</sup> τον οποίο σχετίζεται η διαδικασία υποβολής ∆ΠΚ.

Επίσης στη συγκεκριμένη οθόνη ο υπόχρεος πρέπει να προχωρήσει στην Προσθήκη τουλάχιστον ενός Φορέα Ελέγχου όπου θα υποβάλλει την αρχική ΔΠΚ. Για τη συνέχεια της διαδικασίας πρέπει να επιλέγει το κου µπί «**∆η µιουργία**»

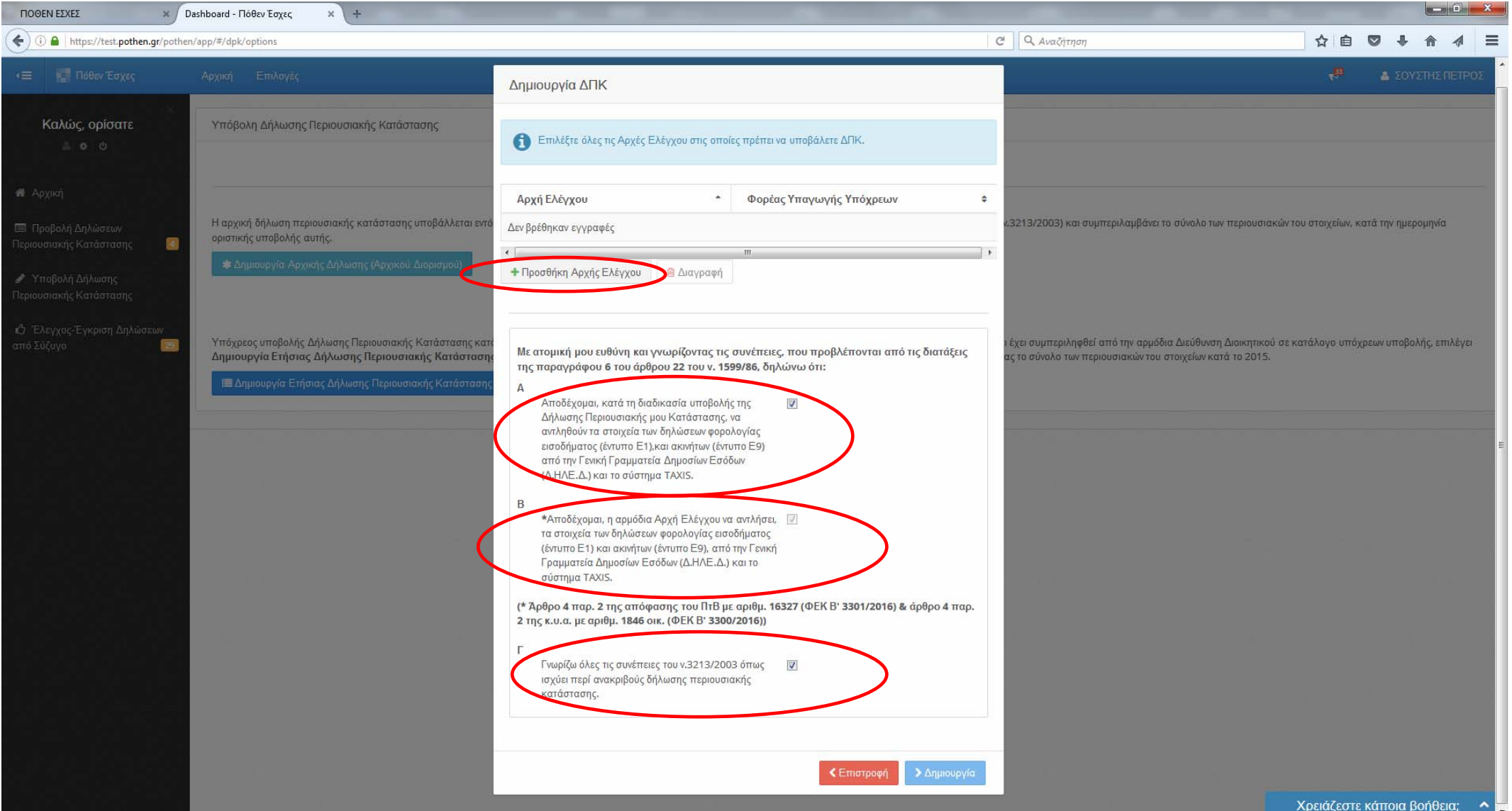

Με την επιλογή: **∆ημιουργία Ετήσιας ΔΠΚ** , εμφανίζεται η επόμενη οθόνη από την οποία ο υπόχρεος έχει τη δυνατότητα να ενημερωθεί για τη λίστα των ∆ΠΚ που τον αφορούν και εκκρε µεί η υποβολή τους.

Η συνέχιση της διαδικασίας προϋποθέτει πρώτα την επιλογή μιας εκκρεμούς ΔΠΚ, κάνοντας κλικ στη αντίστοιχη γραμμή από τη λίστα και στη συνέχεια επιλογή του κου µπιού «**∆η µιουργία**».

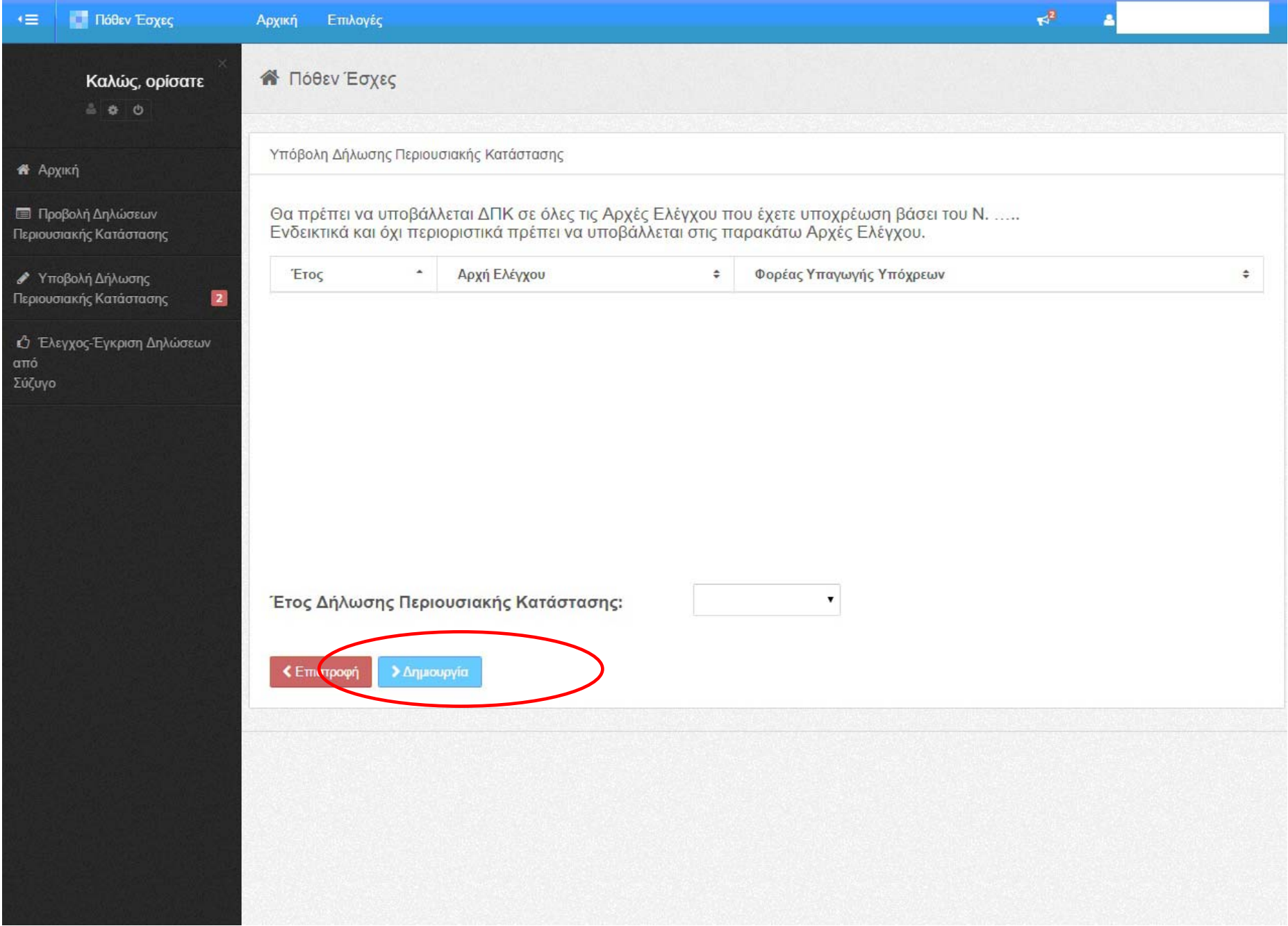

Μετά την επιλογή του κουμπιού «**Δημιουργία**» εμφανίζεται οθόνη με την υπεύθυνη δήλωση που αφορά α)την προσυμπλήρωση της ΔΠΚ του υπόχρεου με στοιχεία του από το TAXIS β) την άντληση εκ μέρους των Φορέων Ελέγχου των απαραίτητων στοιχείων των Ε1 και Ε9 κατευθείαν από το σύστημα TAXIS και γ) το νόμο µ<sup>ε</sup> τον οποίο σχετίζεται η διαδικασία υποβολής ∆ΠΚ.

Επίσης στη συγκεκριμένη οθόνη ο υπόχρεος πρέπει να προχωρήσει στην Προσθήκη τουλάχιστον ενός Φορέα Ελέγχου όπου θα υποβάλλει την Ετήσια ΔΠΚ. Στη συνέχεια επιλέγει το κου µπί «**∆η µιουργία**»

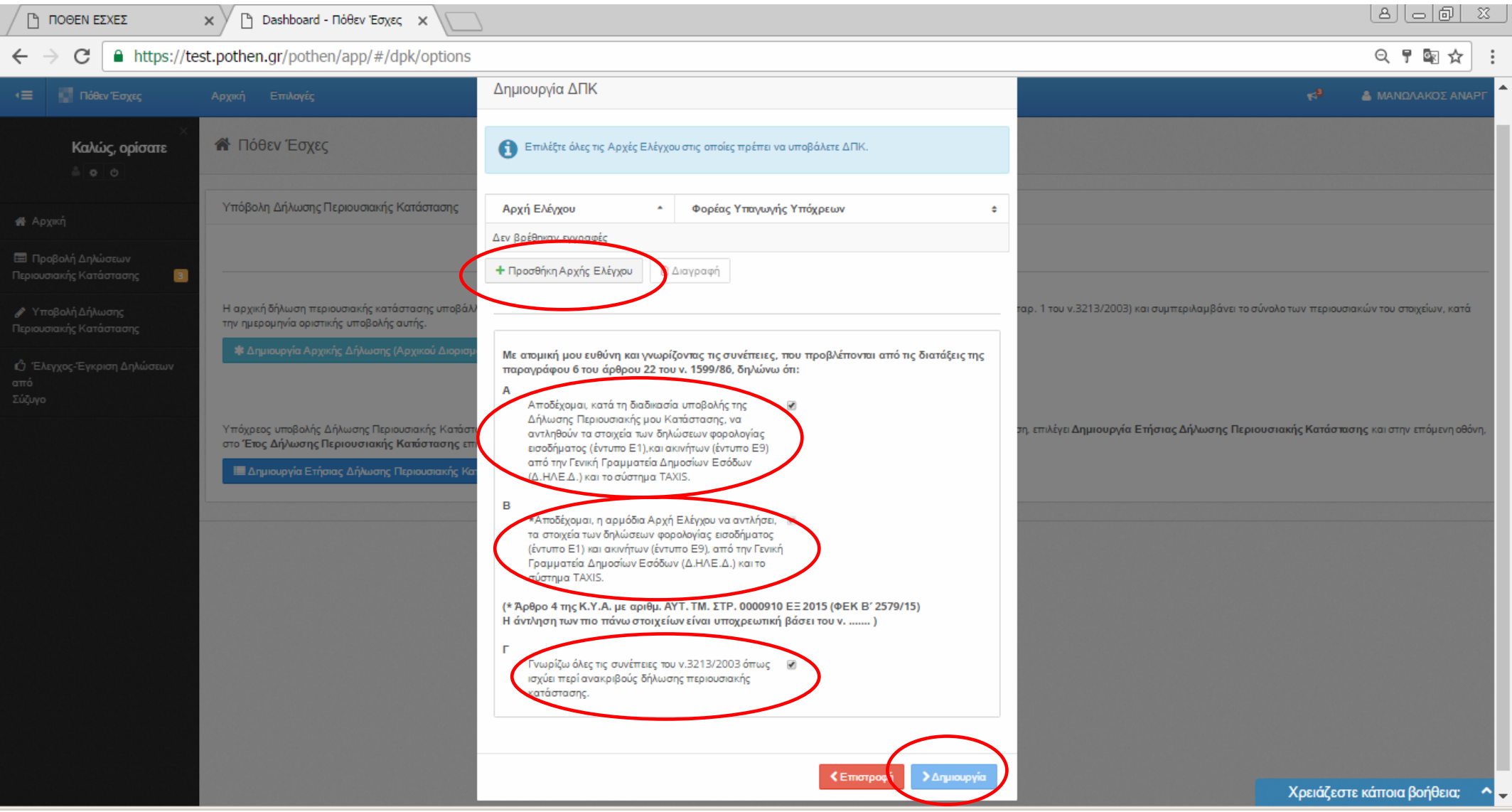

Μετά την επιλογή του κουµπιού «**∆ηµιουργία**» εµφανίζονται οι ακόλουθοι πίνακες της ∆ήλωσης Περιουσιακής Κατάστασης (∆ΠΚ). Ο υπόχρεος θα πρέπει να επιλέξει κάθε πίνακα µ<sup>ε</sup> όποια σειρά επιθυµεί και να συµπληρώσει τα σχετικά στοιχεία .

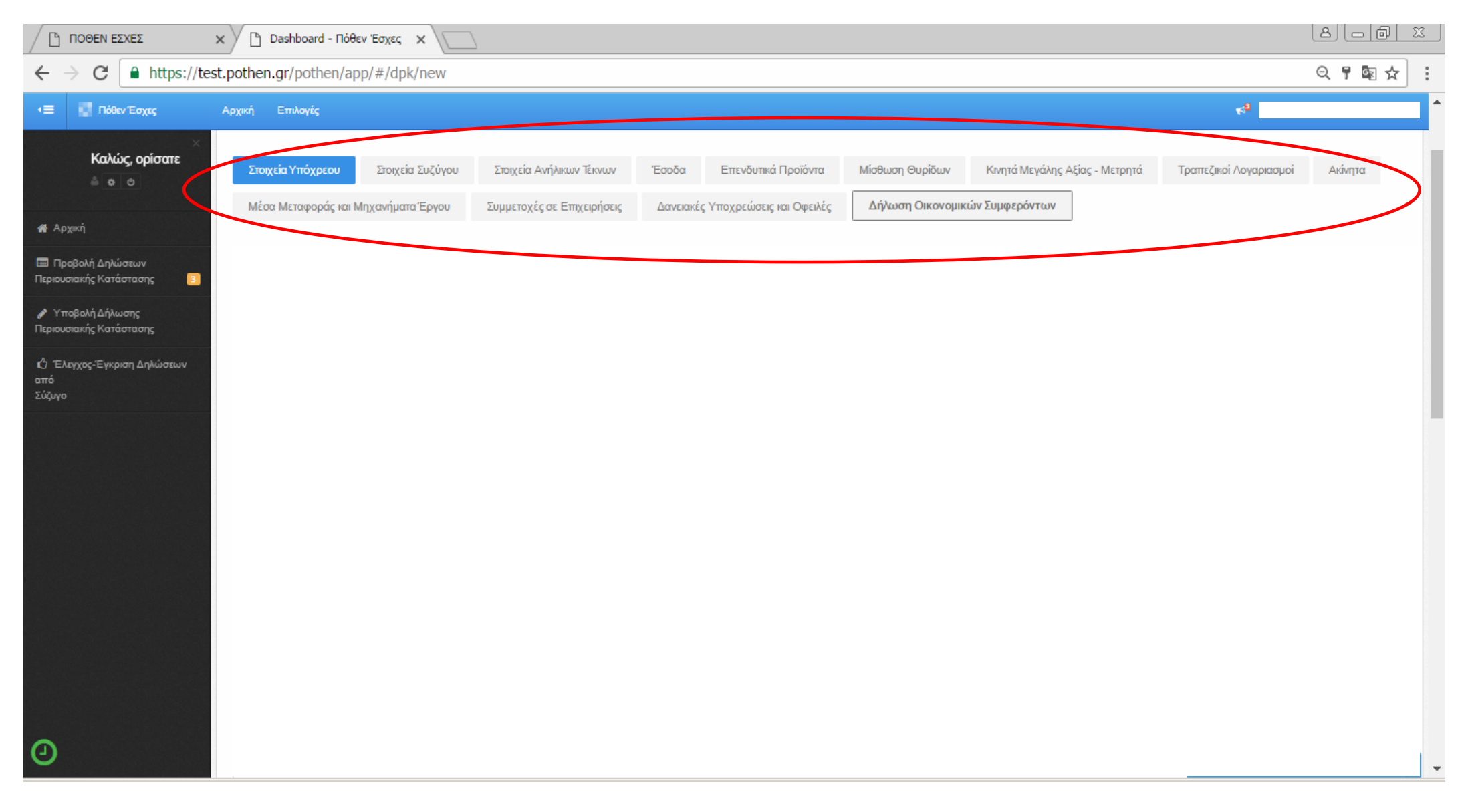

Στο τέλος κάθε πίνακα, εµφανίζονται τα ακόλουθα:

- 1. H **προσωρινή αποθήκευση ∆ήλωσης**, η οποία δίνει τη δυνατότητα στον υπόχρεο να συνεχίσει την καταχώριση των στοιχείων σε µεταγενέστερο χρόνο.
- 2. Η <u>επιλογή check box που επιβεβαιώνει την ορθότητα και την πληρότητα των καταχωρημένων στοιχείων</u>. Η επιλογή των check boxes θα πρέπει να γίνει *υποχρεωτικά και σε κάθε έναν* από τους παραπάνω πίνακες, µετά την συµπλήρωσή τους, προκειµένου να οριστικοποιηθεί η ∆ΠΚ.
- 3. Η **Οριστικοποίηση ∆ήλωσης** , η οποία ενεργοποιείται <sup>α</sup>µέσως µετά την επιλογή όλων των check boxes που αναφέρθηκαν στην προηγούµενη περίπτωση. Η επιλογή **Οριστικοποίηση ∆ήλωσης** ισοδυναµεί µ<sup>ε</sup> αποστολή της ∆ΠΚ στο φορέα ελέγχου.

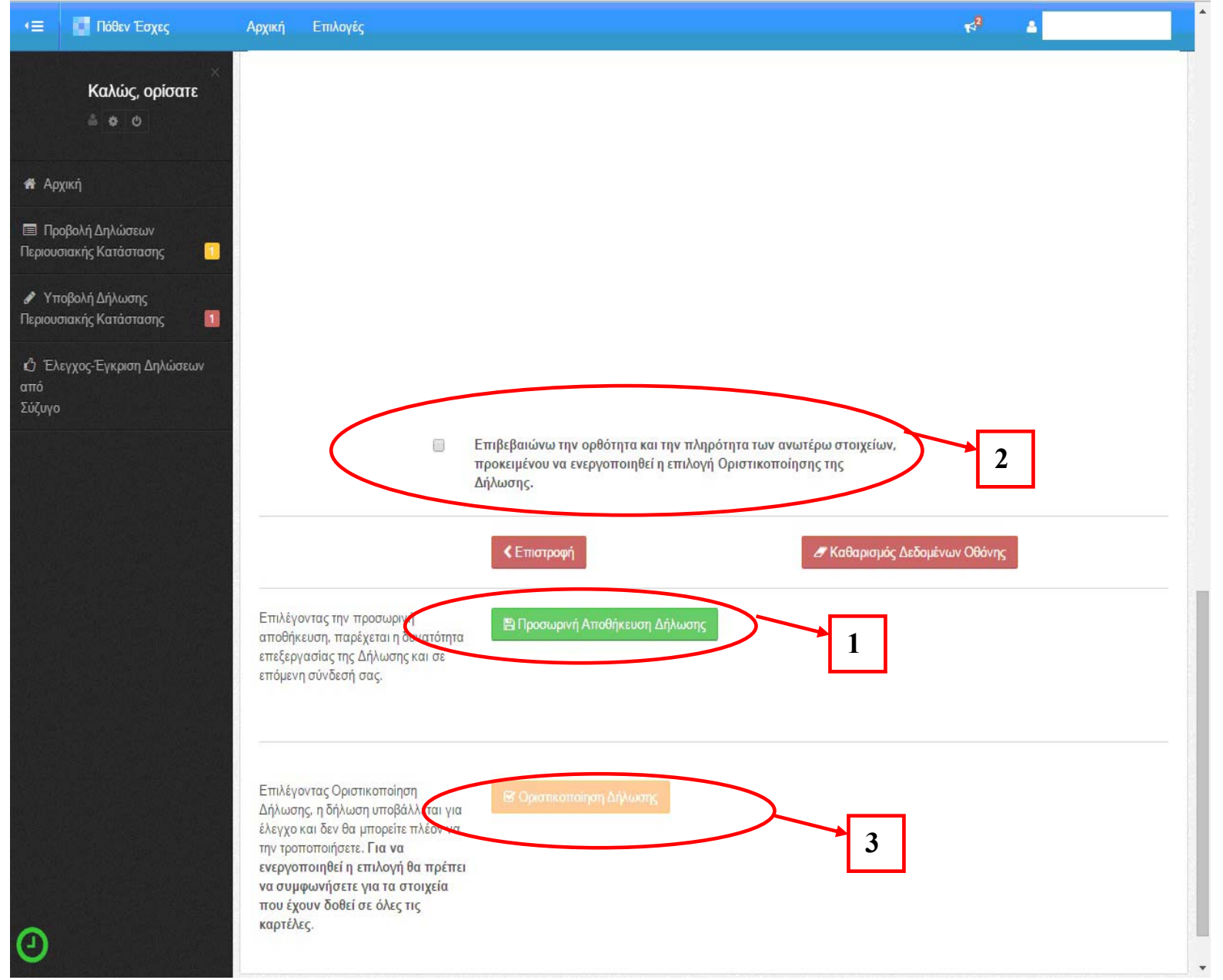

Η επιλογή του µη ενεργοποιηµένου κουµπιού «Οριστικοποίηση ∆ήλωσης» εµφανίζει ενηµερωτικό µήνυµα µ<sup>ε</sup> τις προϋποθέσεις ενεργοποίησης αυτού.

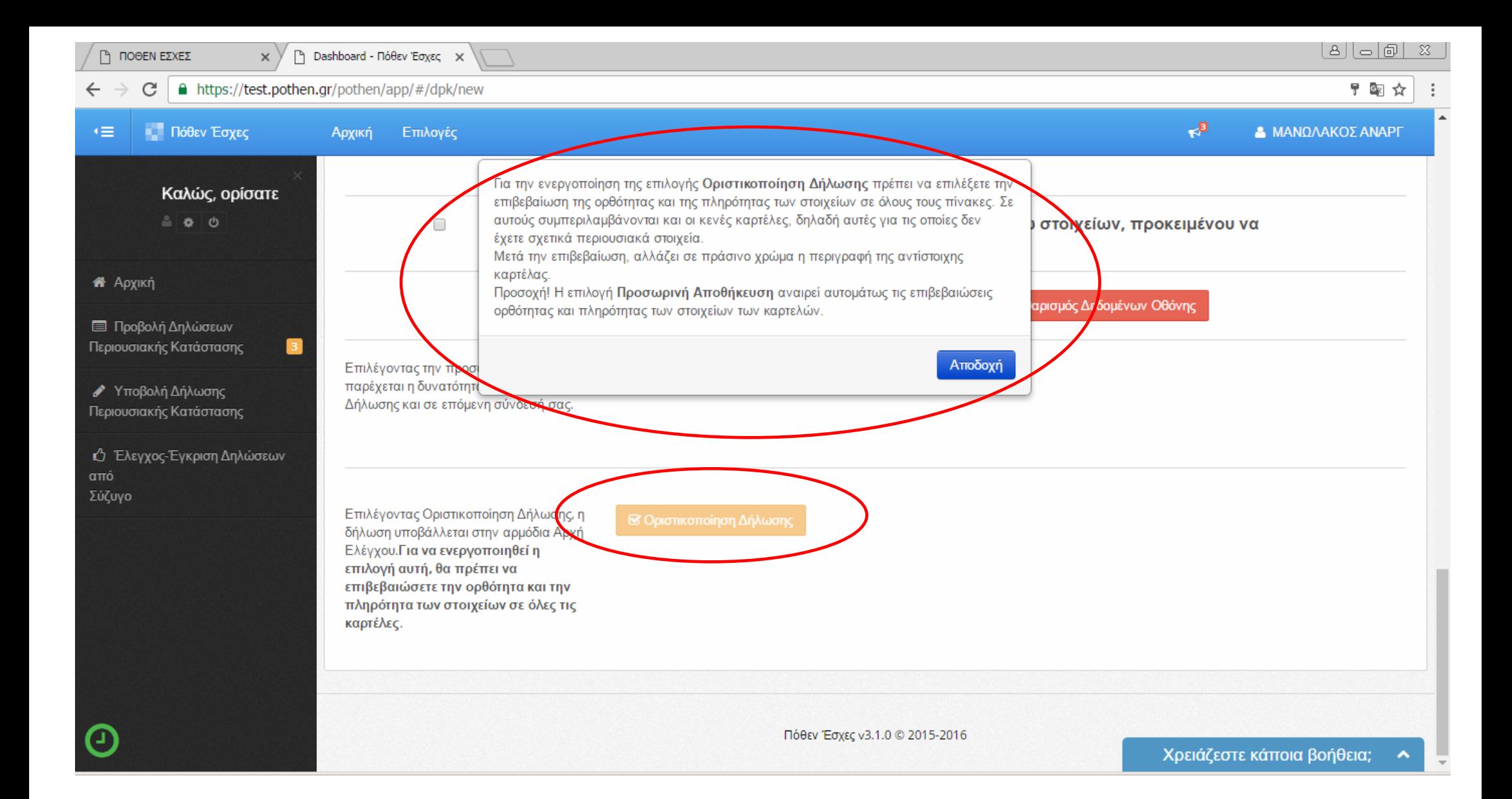

<span id="page-11-0"></span>**3) Επιλέγοντας «Έλεγχος- Έγκριση Δηλώσεων από Σύζυγο»** δίνεται η δυνατότητα στο/στη σύζυγο του/της υπόχρεου, κάν*οντας χρήση των* **προσωπικών κωδικών Taxisnet,** να λάβει γνώση για τα ατομικά περιουσιακά στοιχεία αυτής /αυτού και των ανήλικων τέκνων, τα οποία δηλώθηκαν από τον υπόχρεο στη ∆.Π.Κ. του.

Ο/η σύζυγος, εφόσον συ µφωνεί µ<sup>ε</sup> τα στοιχεία που προκύπτουν από την επιλογή : **Προβολή ∆ήλωσης (pdf),** υποχρεούται να οριστικοποιήσει και αυτή µ<sup>ε</sup> τη σειρά της τη συγκεκρι µένη ∆ΠΚ.

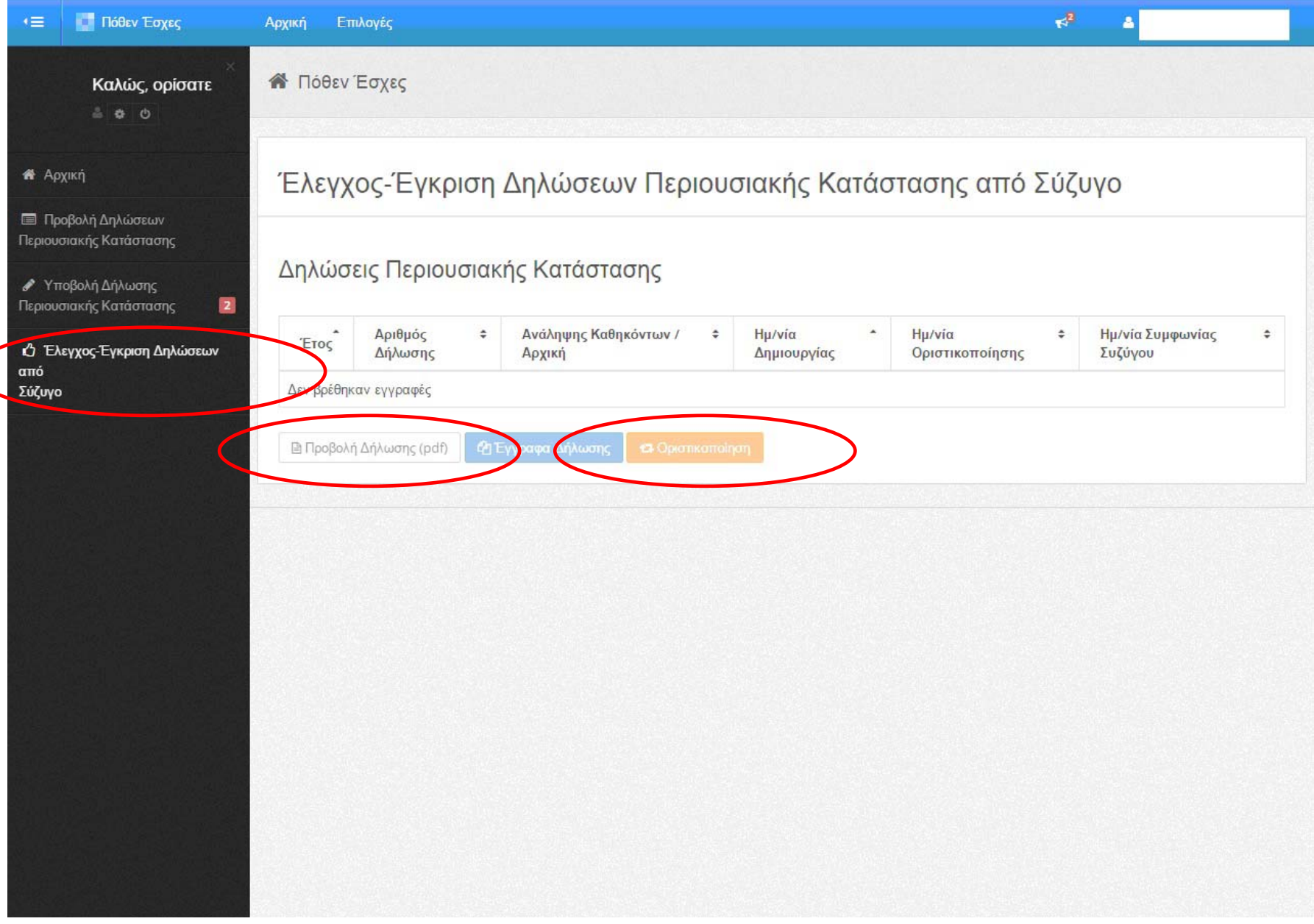

## <span id="page-12-0"></span>**Ανανέωση χρόνου σύνδεσης**

Ο υπόχρεος, κατά την διαδικασία της ηλεκτρονικής υποβολής, θα πρέπει να ελέγχει το υπόλοιπο του χρόνου σύνδεσής του στο σύστηµ<sup>α</sup> και να τον ανανεώνει κάνοντας κλικ στο µικρό ρολόι που βρίσκεται κάτω αριστερά στην οθόνη. Ο µέγιστος χρόνος παραµονής στο σύστηµ<sup>α</sup> χωρίς <sup>ο</sup> υπόχρεος να ανανεώσει τη σύνδεσή του είναι 30 λεπτά.

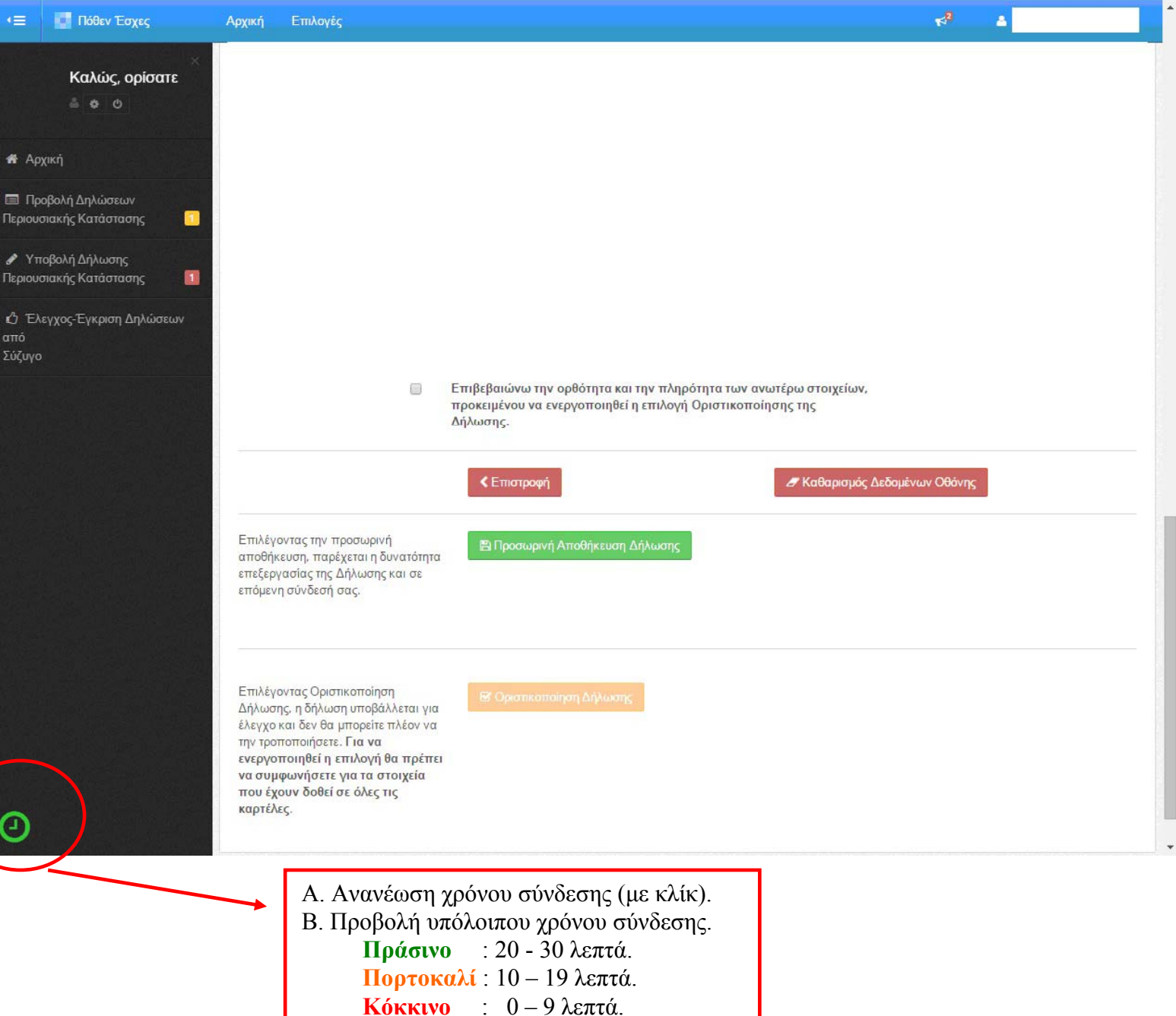

## <span id="page-13-0"></span>**Τρόποι αποσύνδεσης**

**Οι τρόποι αποσύνδεσης** από το σύστηµ<sup>α</sup> <sup>ε</sup>µφανίζονται στη επόµενη οθόνη.

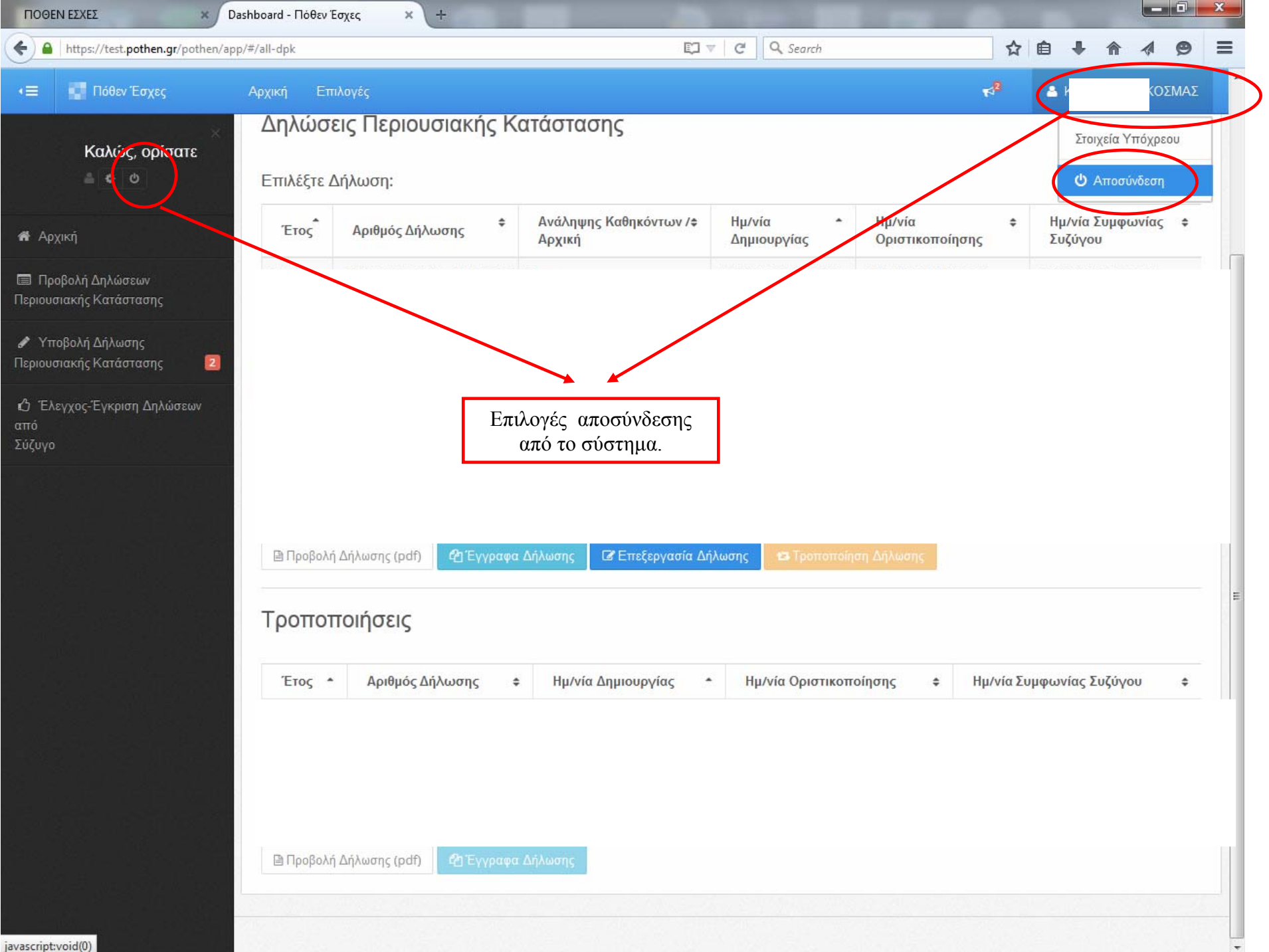